# **Navigating EMS** Scheduling

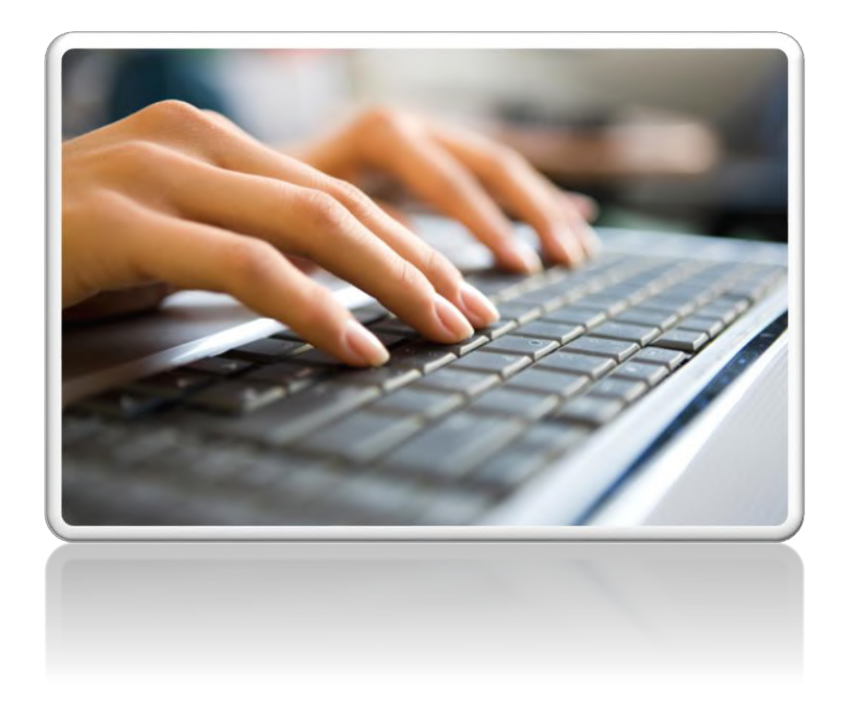

# Center for Experiential and Applied Learning (CEAL)

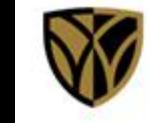

**Wake Forest University School of Medicine** 

February 2023

# Getting Started

 $\overline{a}$ 

 $\overline{\phantom{m}}$ 

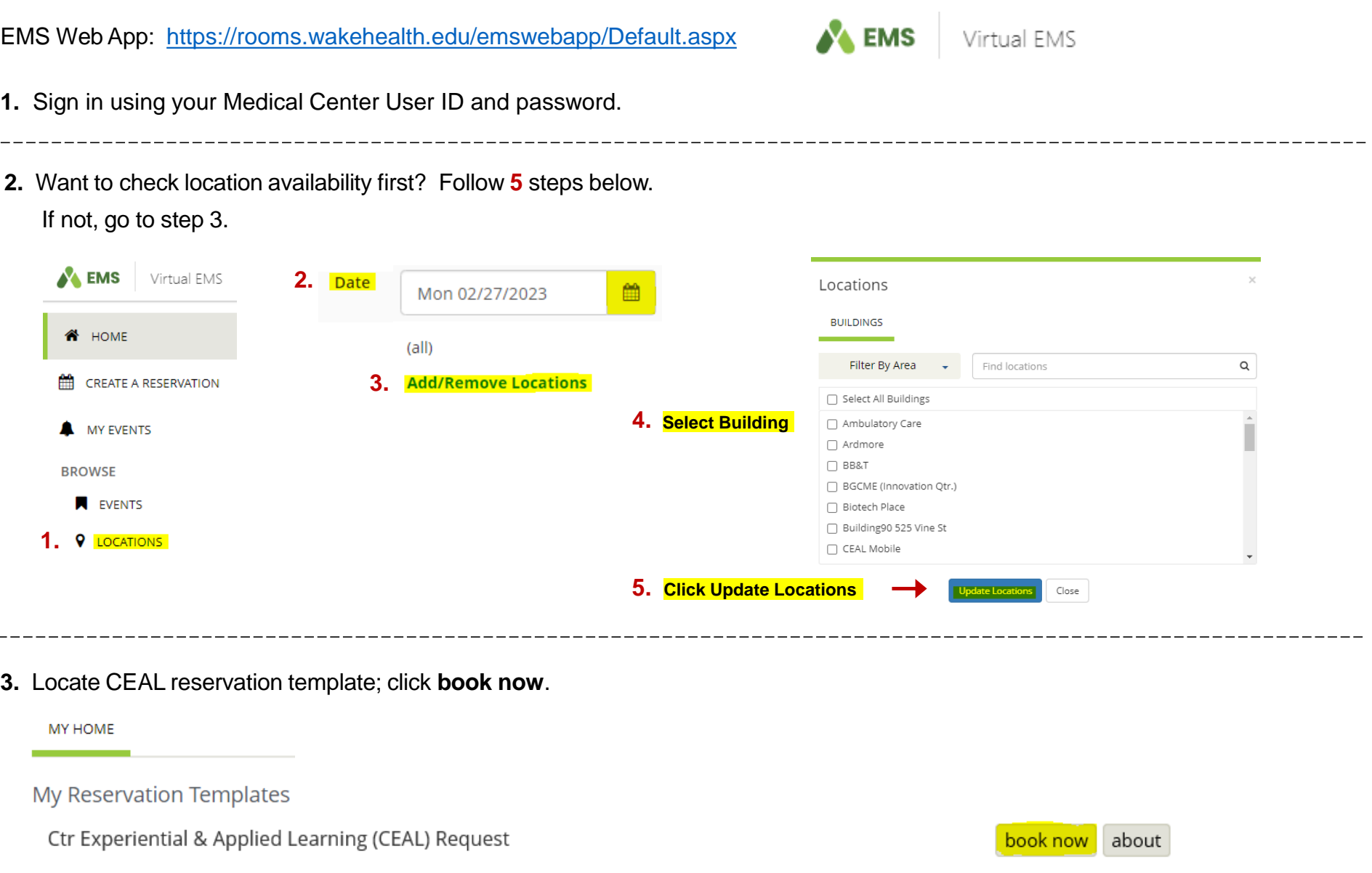

**NOTE:** *If you do not see CEAL template, email [ceal@wakehealth.edu](mailto:ceal@Wakehealth.edu) to request it be added to your profile.*

# <span id="page-2-0"></span>Rooms

Data <sup>0</sup> Time

System defaults to 10 business days out from current date. *If urgent within this window of time, email: [ceal@wakehealth.edu.](mailto:ceal@wakehealth.edu)*

**4a.** Select desired date and times; Click **Add/Remove 4b.** Select building; Click **Update Locations**

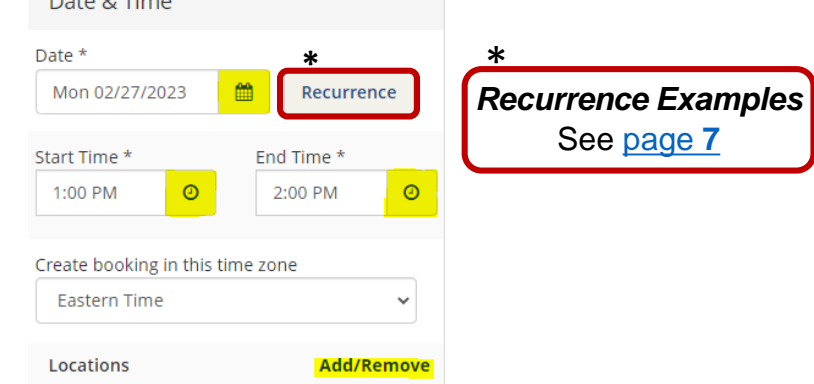

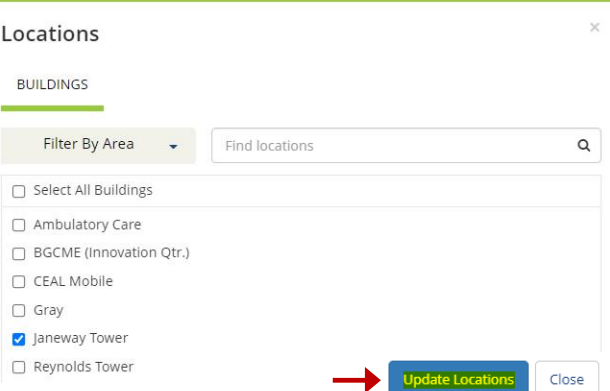

### *Select Room(s)*

### **5a.** Room name appears under building name **5b.** Indicate **Number of Attendees\***

• Click  $\bullet$  to select preferred room

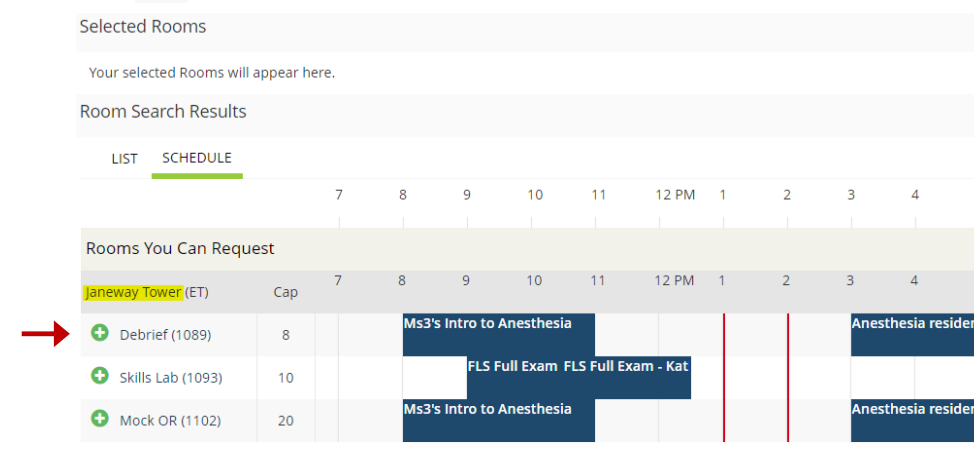

- **Note:** *Required fields are outlined in red throughout template.*
	- Click **Add Room**

#### Attendance & Setup Type

To continue, please enter the number of attendees and desired setup type for this Room. Number of Attendees \*

 $\div$ 

#### Setup Type \*

Conference

#### 1 Rooms *continued*

- **6.** Each selected room now appears at top of page
	- $\cdot$  If selection should be removed, click  $\bullet$  .
	- Once finished selecting room(s), click **Next Step**.
	- x Ctr Experiential & Applied Learning (CEAL) Request <sup>●</sup>

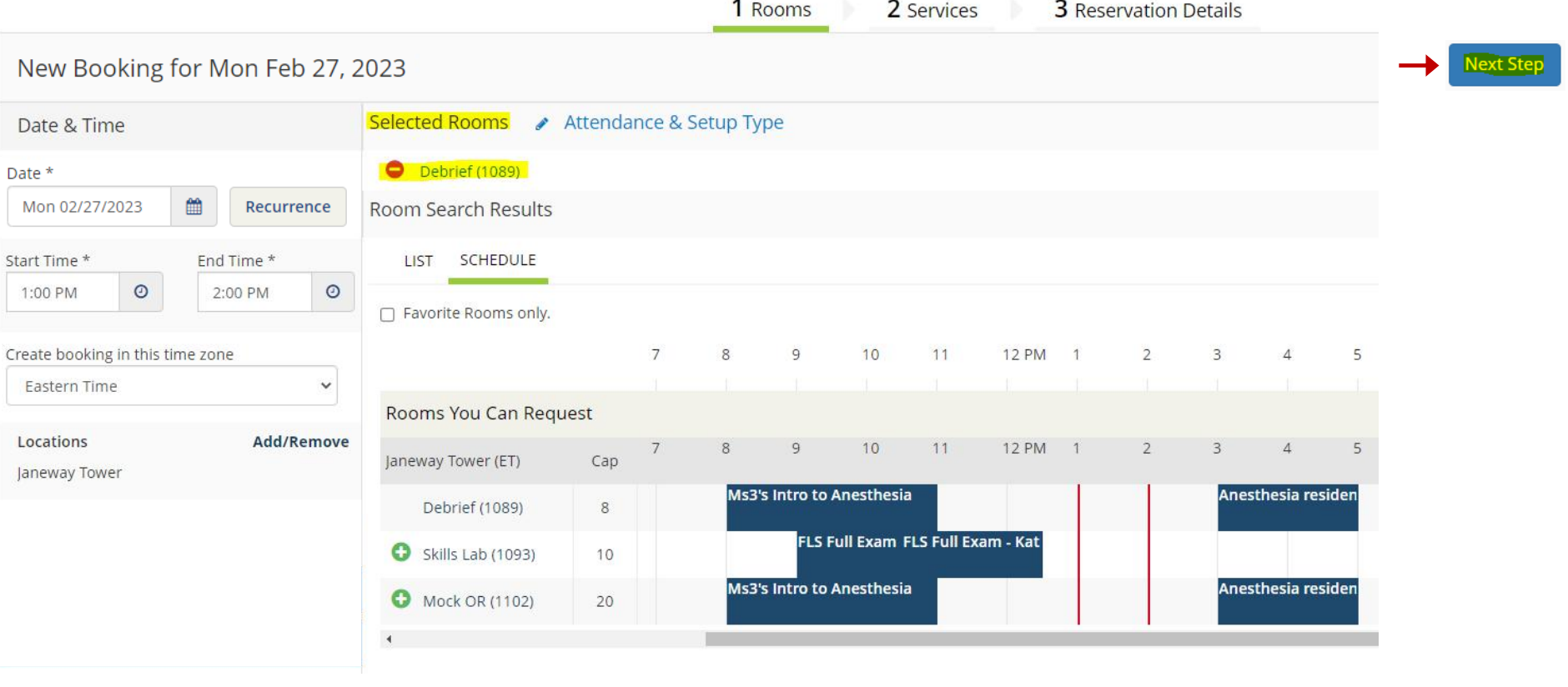

*- You are now ready to select resources -*

## 2 Services

- **7.** Services/Resources include equipment and staffing needs.
	- Click the expander arrow to reveal items and services.
	- As each item is selected, it appears in the Services Summary to the right. If selection should be removed, click  $\bullet$ . **Note:** *Human tissue question must be answered in the required field*
	- Click **Next Step** after selections are complete.
	- If reservation is for space only, answer tissue question and continue to step **8.**
	- x Ctr Experiential & Applied Learning (CEAL) Request o

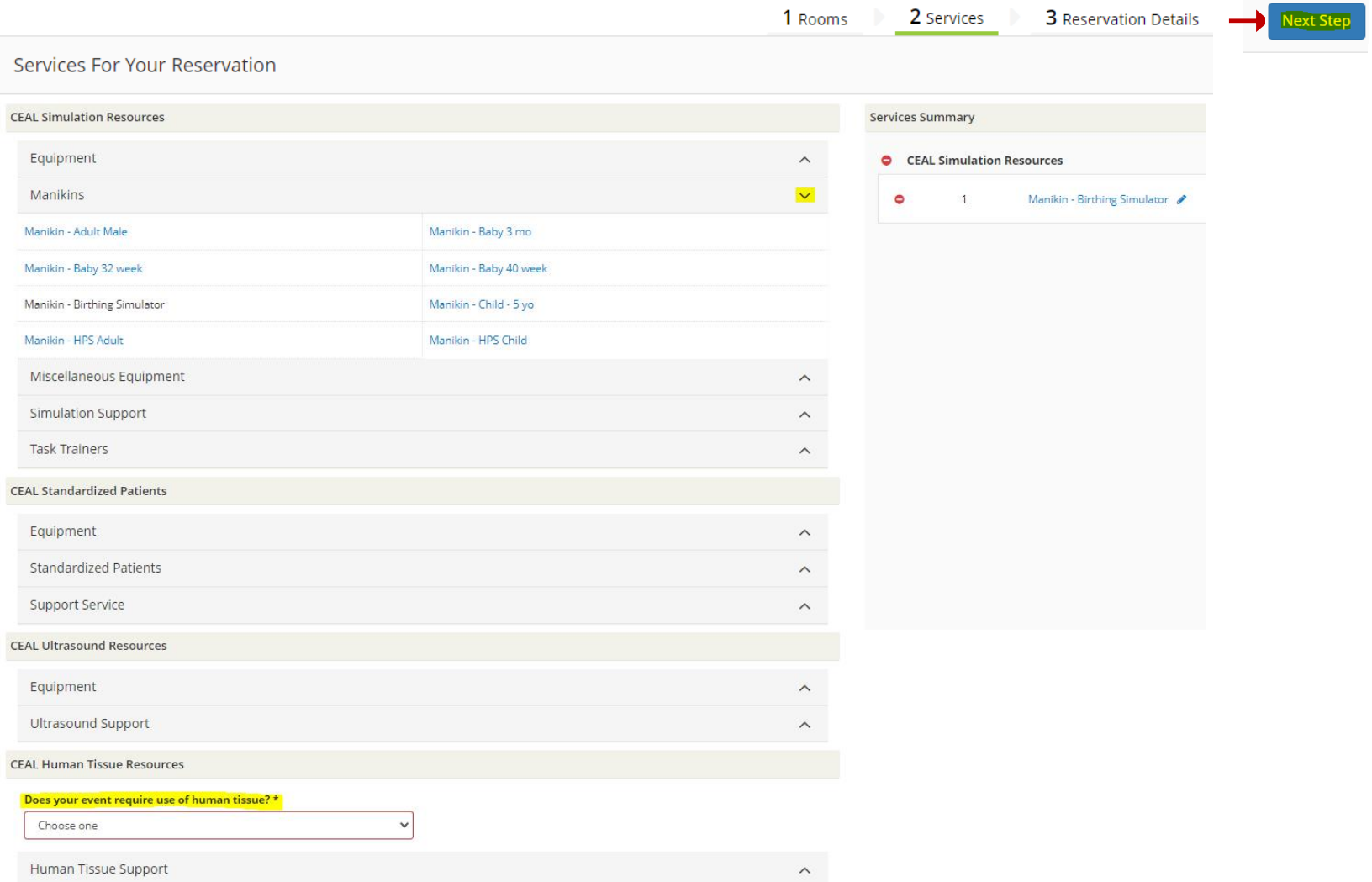

### 3 Reservation Details

- 8. All fields in this step are required<sup>\*</sup>
	- Once all fields are completed, click **Create Reservation** found at both the top and bottom of page.
	- Submission is confirmed with EMS automated notification.

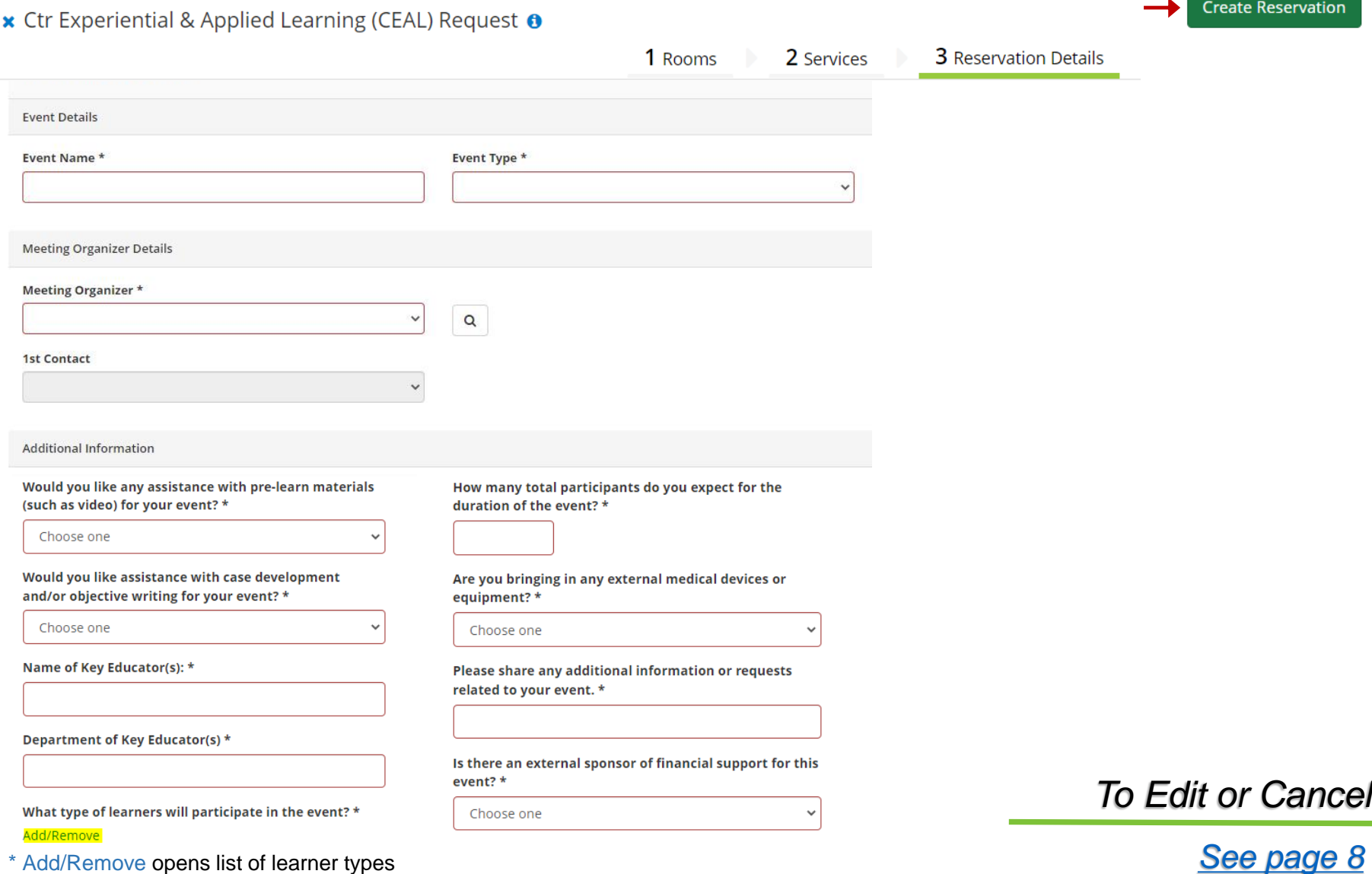

### <span id="page-6-0"></span>**\*** Click **Apply Recurrence** after appropriate selections **\*** *Recurrence Examples [back to page 3](#page-2-0)*

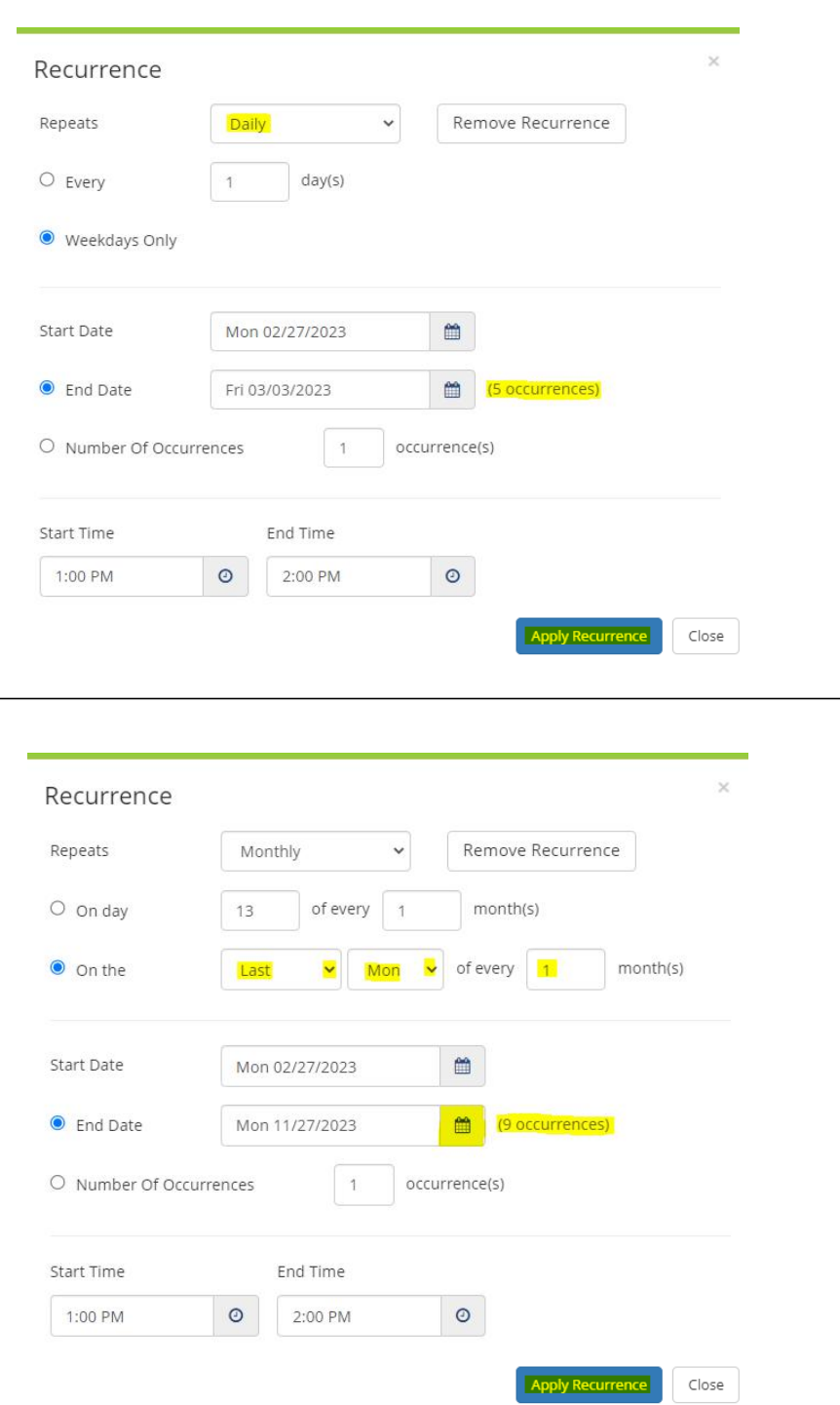

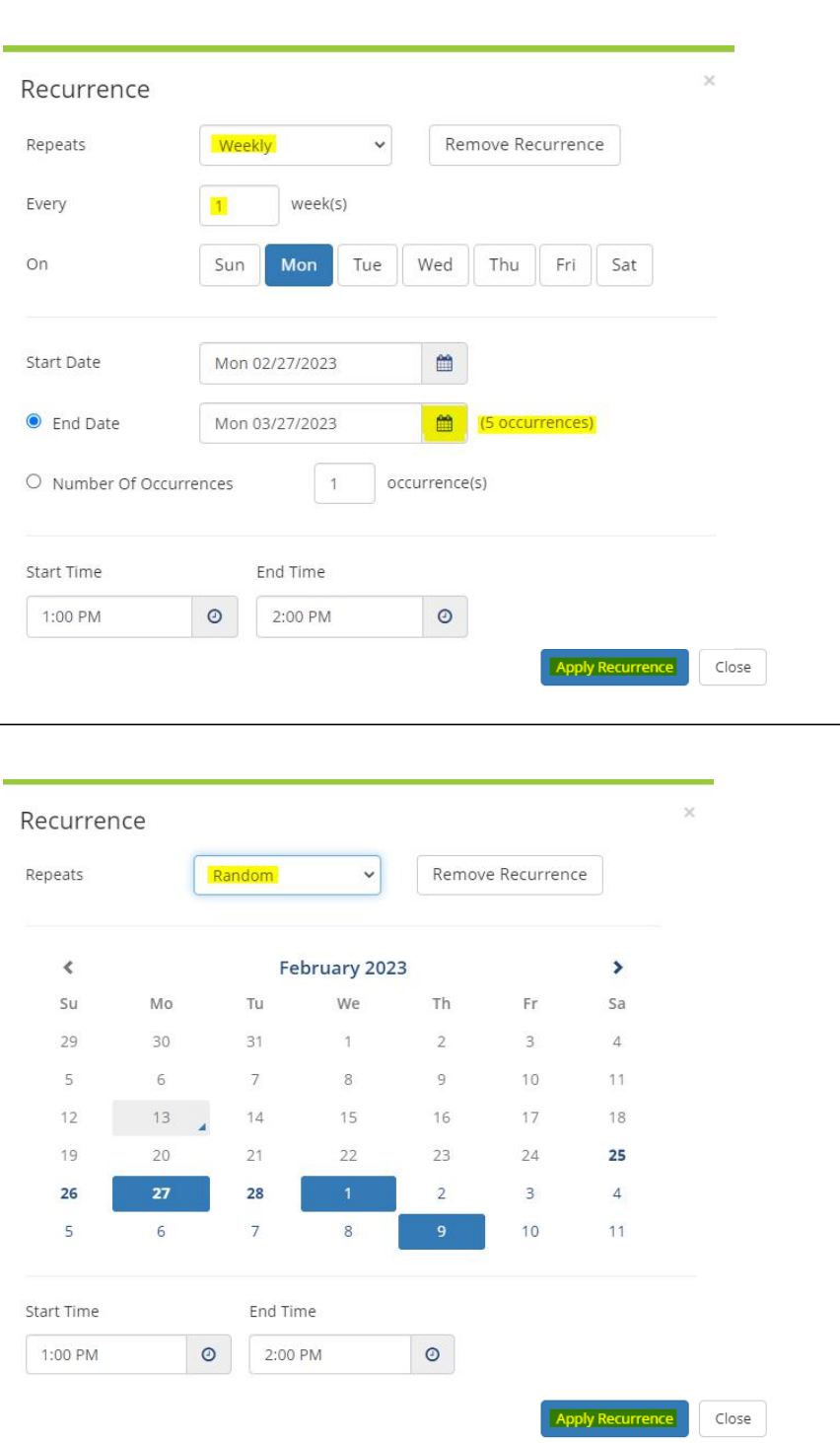

7

### <span id="page-7-0"></span>Edit Details **|** Edit Date/Time / Location **|** Add or Cancel Services **|** Cancel Event

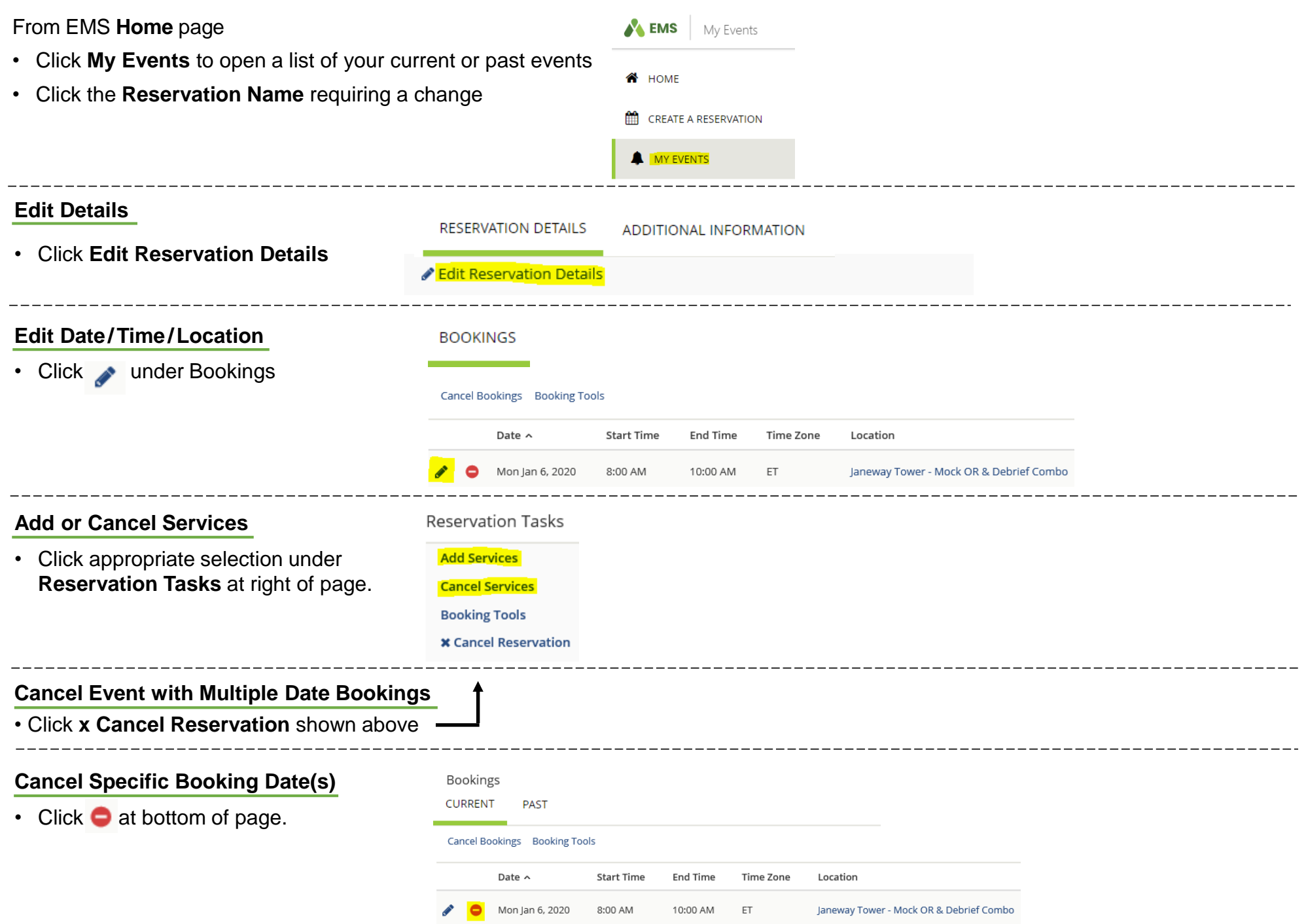

### Questions? Email [ceal@wakehealth.edu](mailto:ceal@wakehealth.edu) 8